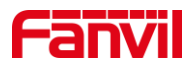

# post 模式下如何升级 i5xW 室内机

版本: <1.1>

发布日期: <2022/1/21>

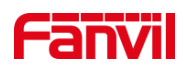

目录

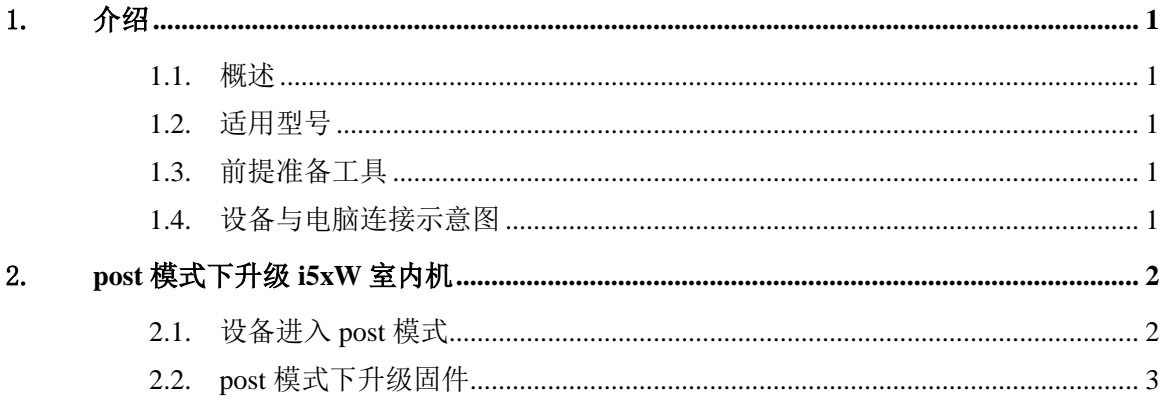

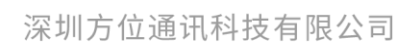

地址:深圳市新安街道洪浪北二路稻兴环球科创中心A座10层 座机: +86-755-2640-2199 邮箱: sales.cn@fanvil.com www.fanvil.com.cn

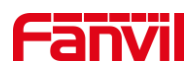

# <span id="page-2-0"></span>1. 介绍

#### <span id="page-2-1"></span>1.1. 概述

i5xW 系列室内机设备在有特定需求或者要修复某些 Bug 时,可能需要进行升级固件 版本来解决,下面将主要对 i5xW 系列室内机在 POST 模式下升级做详细介绍。

#### <span id="page-2-2"></span>1.2. 适用型号

方位 i5xW 系列室内机: i51W、i52W、i53W 。

#### <span id="page-2-3"></span>1.3. 前提准备工具

① Fanvil i5xW 系列室内机一台(此处以 i52W 为例),PoE 交换机一台(或者 DC 直流电源),将设备接到交换机下。

②调试电脑一台,并将电脑接到交换机下,保证电脑跟设备之间的网络是互相连通的。

## <span id="page-2-4"></span>1.4. 设备与电脑连接示意图

①将 i52W 连接交换机,并将电脑连接在与设备同一个交换机下,保证电脑跟交换机 之间的网络互相连通,连接示意图如图 1 所示。

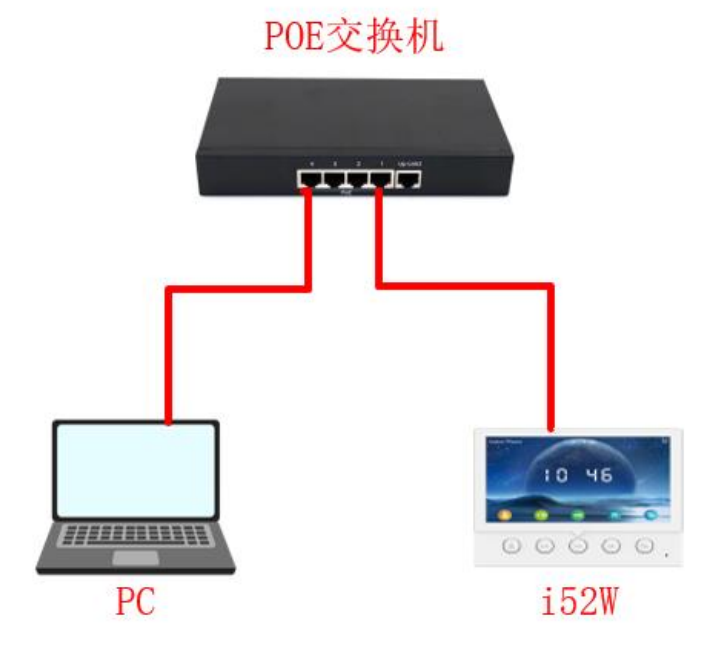

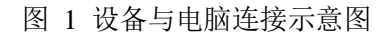

深圳方位通讯科技有限公司

地址:深圳市新安街道洪浪北二路稻兴环球科创中心A座10层

座机: +86-755-2640-2199 邮箱: sales.cn@fanvil.com www.fanvil.com.cn

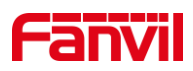

# <span id="page-3-0"></span>2. **post** 模式下升级 **i5xW** 室内机

实现 post 模式下升级,需要先将 i5xW 进入 post 模式,然后电脑打开设备的 post 网页 界面进行升级操作,以 i52W 为例,下面对 post 模式下升级 i5xW 做详细介绍。

### <span id="page-3-1"></span>2.1. 设备进入 post 模式

(1) 给 i52W 上电后,在出现开机 Logo 时长按住接听键,如图 2 所示:

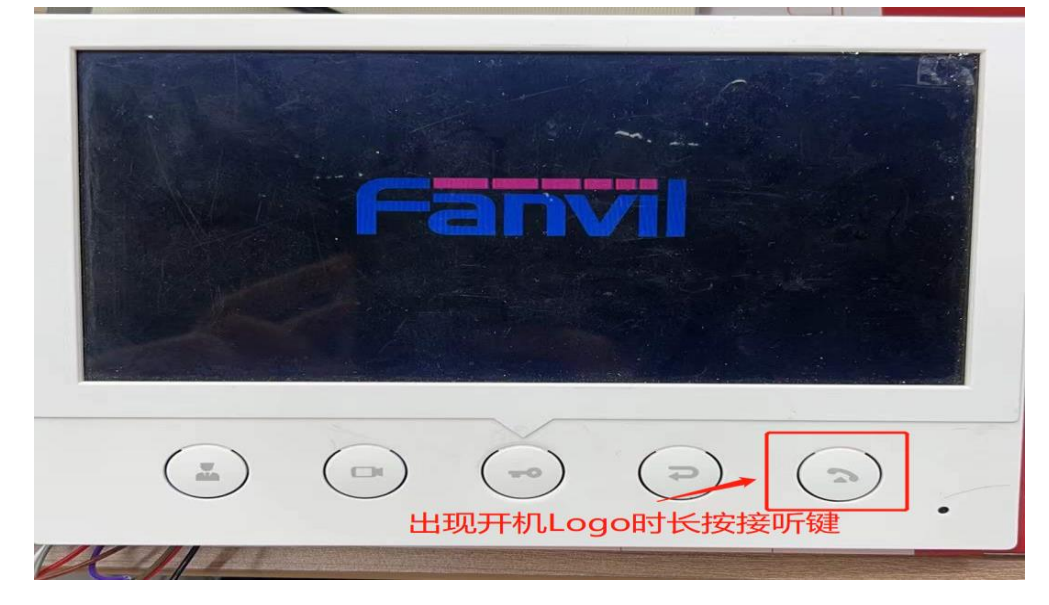

图 2 i52W 如何进入 post 模式示意图

(2) 出现了 PostMode 界面说明 i52W 已经进入了 Post 模式, 如图 3 所示:

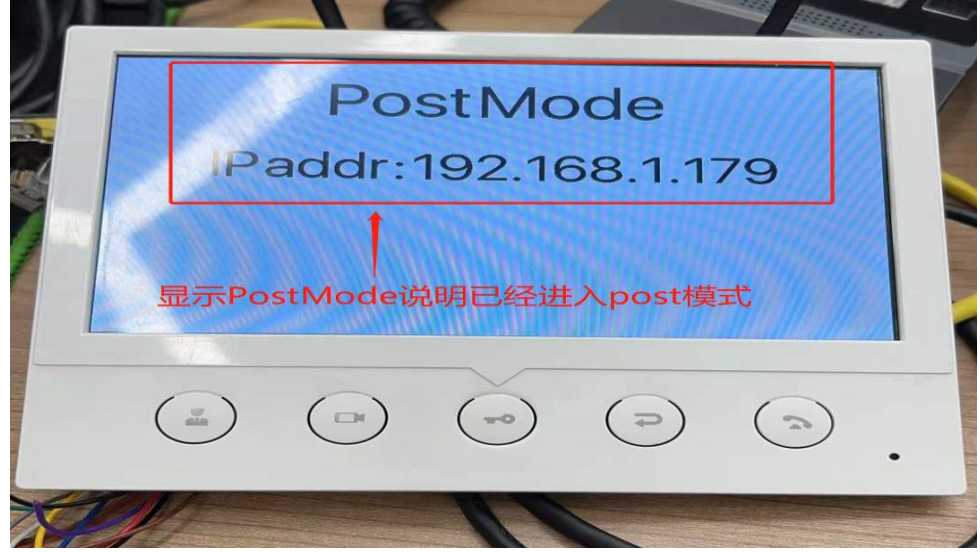

图 3 i52W 进入 Post 成功示意图

#### 深圳方位通讯科技有限公司

地址:深圳市新安街道洪浪北二路稻兴环球科创中心A座10层

座机: +86-755-2640-2199 邮箱: sales.cn@fanvil.com www.fanvil.com.cn

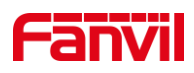

# 2.2. post 模式下升级固件

<span id="page-4-0"></span>设备进入 Post 模式后,需要在 post 网页界面进行配置,下面将对如何配置做详细介绍。

(1) 进入 post 网页界面:在网页上输入 [http://192.168.1.179:8080](http://192.168.1.179:8080/) 后进入 post 网页界面。

(2) 进行升级:在 post 网页界面中选择 Upgrade Software,然后选择相应的升级固件, 点击 Upgrade 即可进行升级, 如图 4 所示:

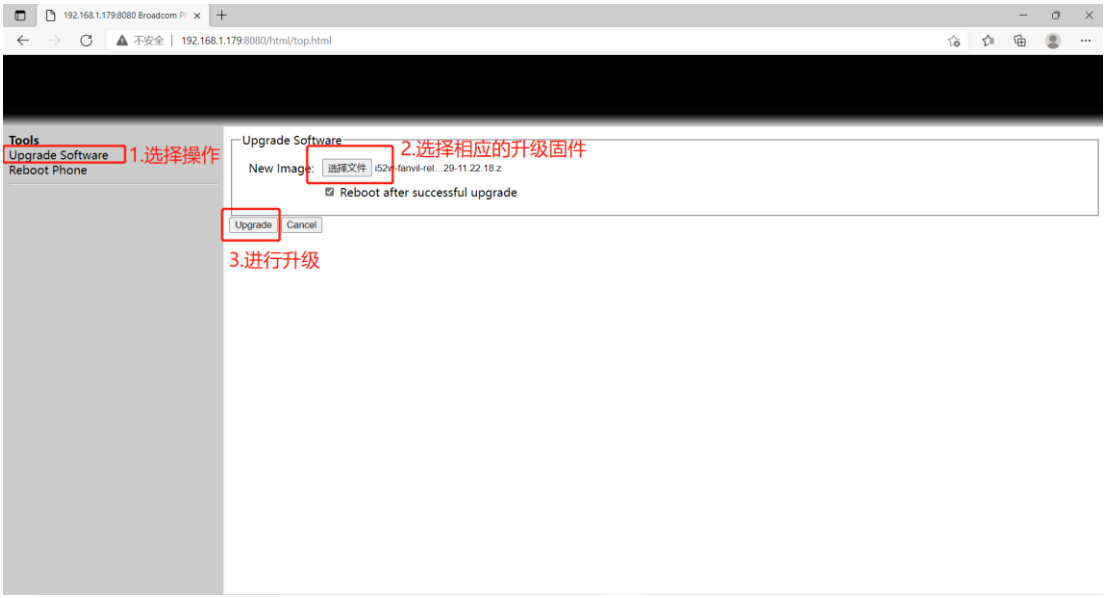

图 4 post 网页界面配置示意图

- (3) 等待升级完成后设备会自动重启。
- (4) 检查设备的固件版本是否升级成相应的版本,若不是,则可重新升级;若是,则 说明升级成功。
- 以上就是 i5xW 系列室内机的 Post 升级过程。

深圳方位通讯科技有限公司